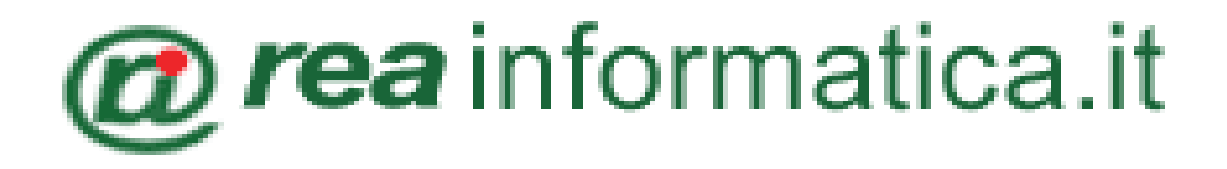

# **TOOLL XML\_IMPORTFATTURE**

**Rilascio versione 6.25/14 e successivi**

DALLA VERSIONE 6.25/14 E' STATA IMPLEMENTATA LA CONTABILIZZAZIONE DELLA FATTURA ELETTRONICA (formato XML) . PER POTER USUFRUIRE DI QUESTA NUOVA FUNZIONALITA' E' NECESSARIO ATTIVARE IL MODULO ( PER ATTIVARLO CONTATTARE L'ASSISTENZA).

PER INIZIARE LA PROCEDURA DELL'IMPORTAZIONE

### BISOGNA ANDARE SU  $\rightarrow$  **PRIMA NOTA**  $\rightarrow$  **ACQUISTI XML**

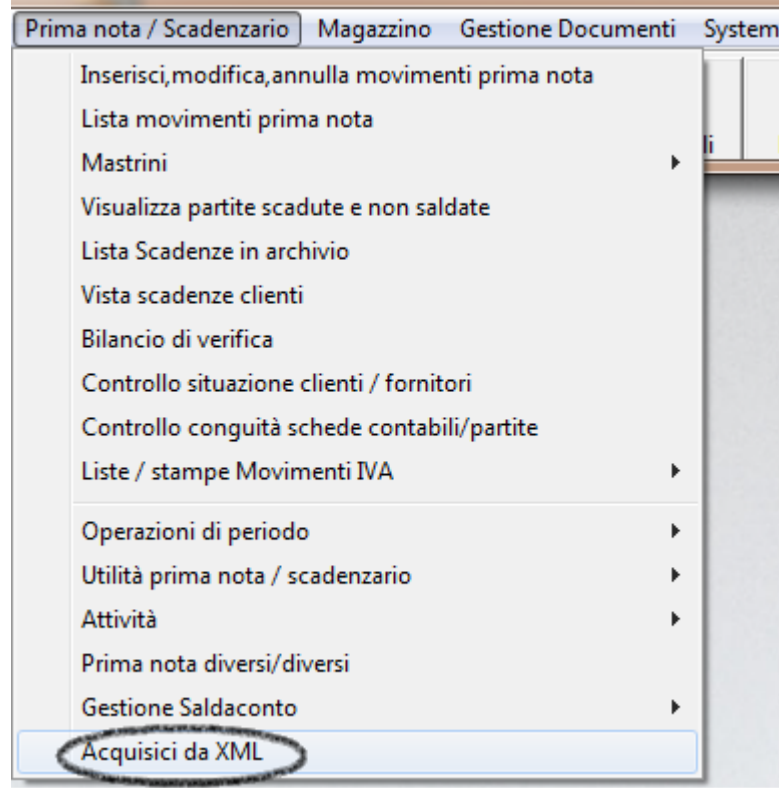

IMPOSTARE I PARAMETRI CLICCANDO SU  $\rightarrow$ **PARAMETRI** E INSERIRLI COME NELL'ESEMPIO DI SEGUITO E PREMERE SU **CONFERMA**

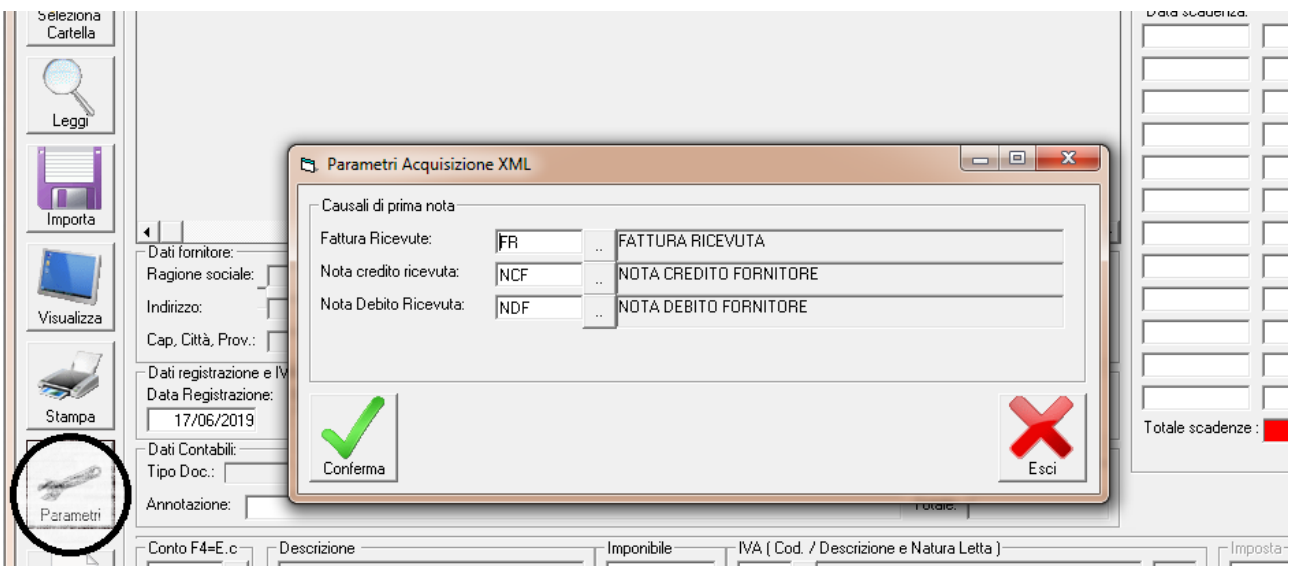

# SUCCESSIVAMENTE BISOGNA IMPORTARE LE FATTURE ANDANDO A SELEZIONARE LA CARTELLA CHE CONTIENE I FILES

ANDANDO SUL PULSANTE **SELEZIONA CARTELLA** ( BISOGNA SALVARE LE FATTURE IN UNA CARTELLA CHE NON CONTENGA SPAZI ES. C:/FATTACQUISTOGEN2019/ (senza spazi))

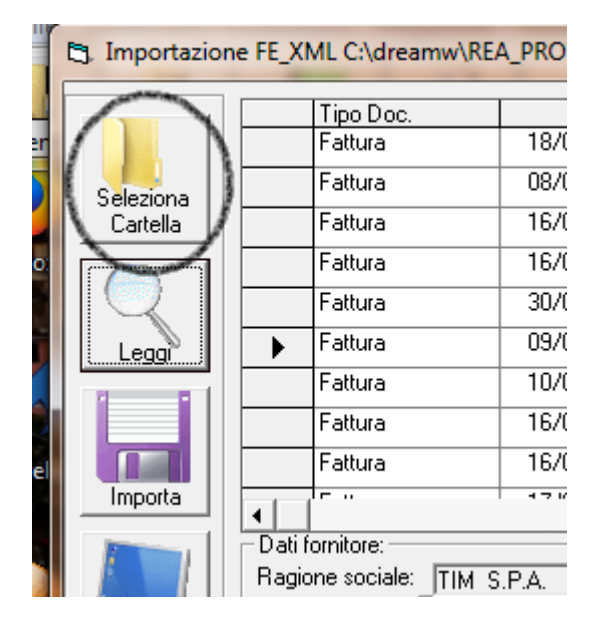

#### PREMERE OK ALLE FINESTRE EVIDENZIATE DI SEGUITO

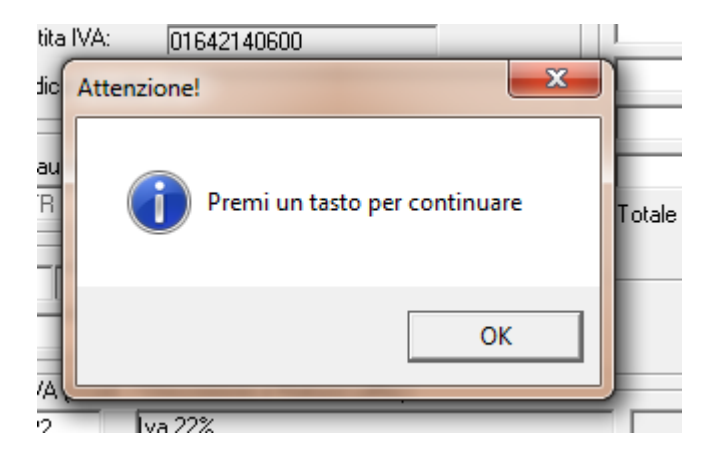

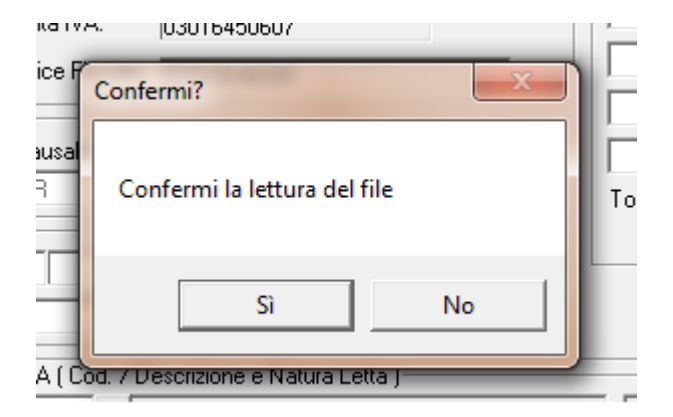

## INFINE, COME SI EVINCE DALLA FIGURA, SI APRIRA' LA LISTA DELLE FATTURE PRONTE PER LA REGISTRAZIONE

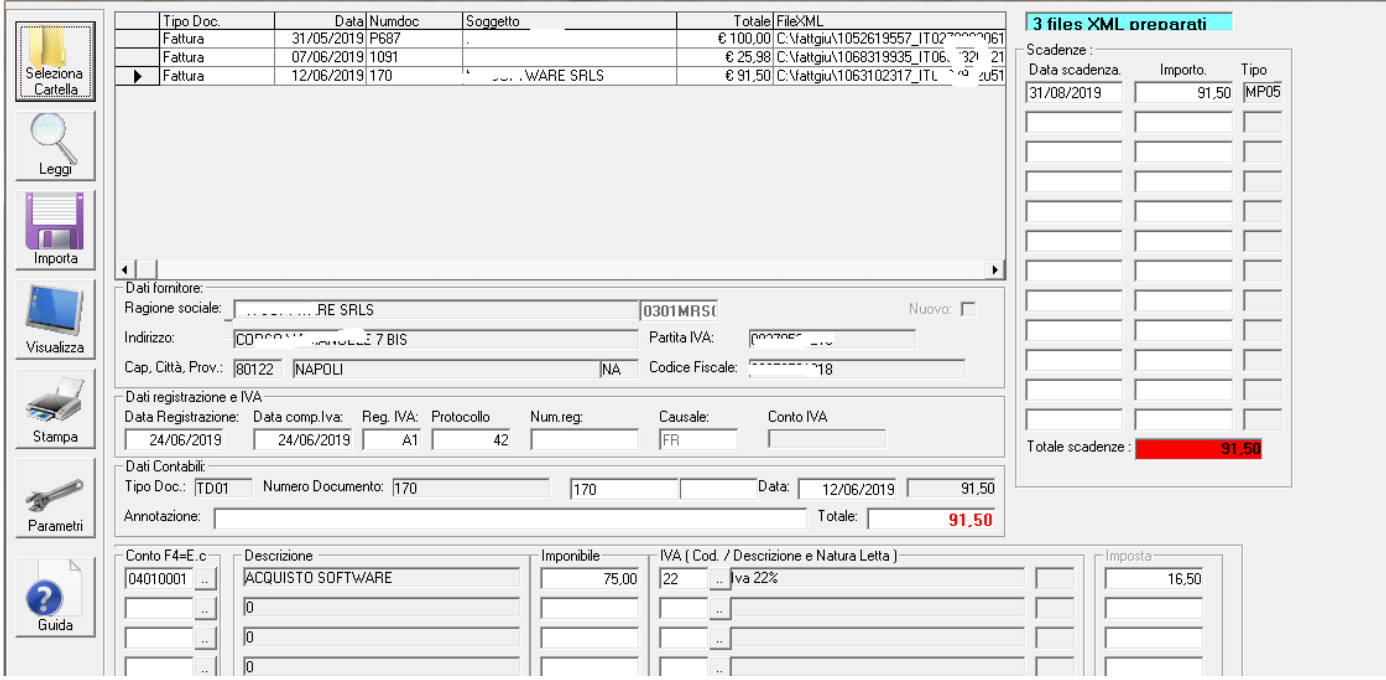

#### PER INIZIARE LA REGISTRAZIONE PREMERE SUL TASTO **LEGGI**

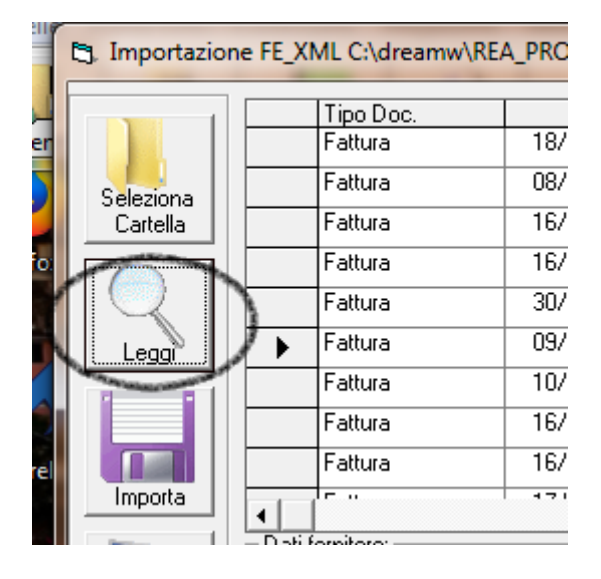

COSI' DA ANDARE AD EVIDENZIARE I DATI DELLA FATTURA

CONTROLLARE SE TUTTI I DATI SONO GIUSTI

- IMPORTANTE CONTROLLARE L'IMPORTO DELL'IVA (SE UGUALE A QUELLA RIPORTATA NELLA FATTURA) AI FINI DELLA LIQUIDAZIONE;
- FARE ATTENZIONE ANCHE AL NUMERO DELLA FATTURA ( N. DOCUMENTO PUO' CONTENERE SOLO CARATTERI NUMERICI (NEL CASO MODIFICARE A MANO), NEL MOMENTO IN CUI VIENE IMPORTATA UNA FATTURA CON LO STESSO NUMERO "DI ORIGINE" DI UNA GIA' ESISTENTE IN CONTABILITA' NON VIENE SALVATA) ESEMPIO IMMAGINE DI SEGUITO;

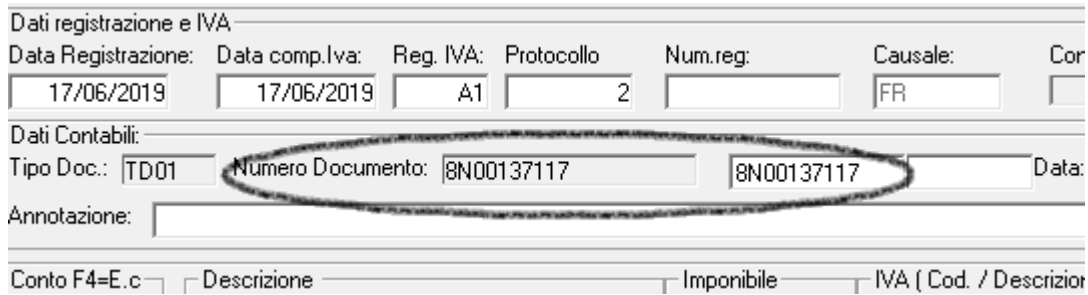

- CONTROLLARE IL CONTO (QUELLO IMPOSTATO DAL PROGRAMMA FA RIFERIMENTO A QUELLO INSERITO NELL'ANAGRAFICA DEL FORNITORE OPPURE QUELLO GENERICO)

![](_page_4_Picture_36.jpeg)

NB. IL PROGRAMMA EFFETTUA UN CONTROLLO IN BASE ALLA PARTITA IVA E NEL MOMENTO IN CUI UN FORNITORE E' GIA' ESISTENTE MA SENZA PARTITA IVA COMUNQUE CREA UNA NUOVA ANAGRAFICA PRELEVANDO TUTTI I DATI DALLA FATTURA ELETTRONICA.

E INFINE INSERIRE , SE NON IMPORTATI AUTOMATICAMENTE DALLA FATTURA ELETTRONICA, LA DATA SCADENZA.

![](_page_4_Picture_37.jpeg)

### QUANDO SI E' SICURI CHE TUTTI I DATI SONO GIUSTI ALLORA PREMERE SU  $\rightarrow$  IMPORTA

#### š, Tipo Doc. **Tier** Fattura Fattura Seleziona Fattura Cartella efc Fattura Fattura Fattura ▶ Leggi Fattura Fattura Fattura Ш ara Importa  $\overline{r}$  in ۷ Dati fornitore: Ragione sociale: TIM S.P VIA GAE Indirizzo: Visualizza Cap, Città, Prov.: 20123 Bac -Dati registrazione e IVA-

#### COSI' DA CONCLUDERE LA REGISTRAZIONE

# SE SI CLICCA SUL PULSANTE STAMPA SI PUO' STAMPARE LA PRIMA NOTA DELLE FATTURE INSERITE **DURANTE IL GIORNO**

![](_page_5_Picture_4.jpeg)